# **Client Packages**

**In this article**

- [Section overview](#page-0-0)
- [Advanced Search](#page-1-0)
- [Assigning New Package](#page-1-1)
- [Editing Clients Package](#page-2-0)

### <span id="page-0-0"></span>Section overview

This section is designed to provide a vide variety of fucntions to control and manage clients' packages. First and foremost, in this section user can assign relevant package to a respective client or client's account, edit and cancel it, ect. Moreover, there is a detailed information regarding all the limits that have been used over a set period. Section is presented in a form of a table with the following columns (see screenshot below):

Screenshot: Client Packages list

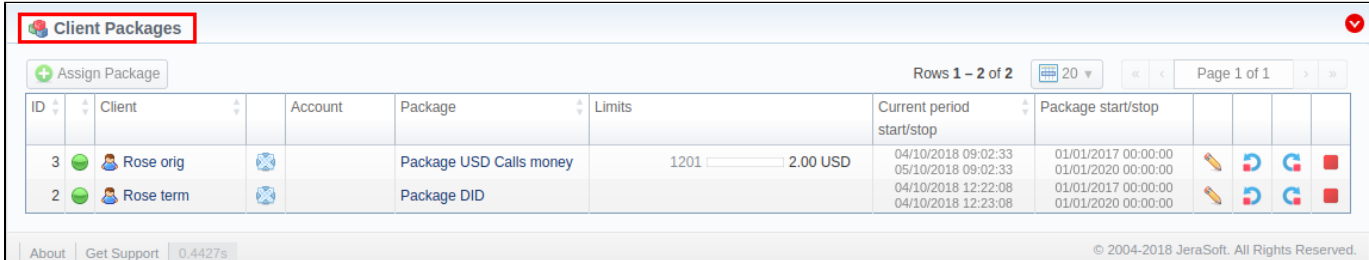

#### About | Get Support | 0.4427s

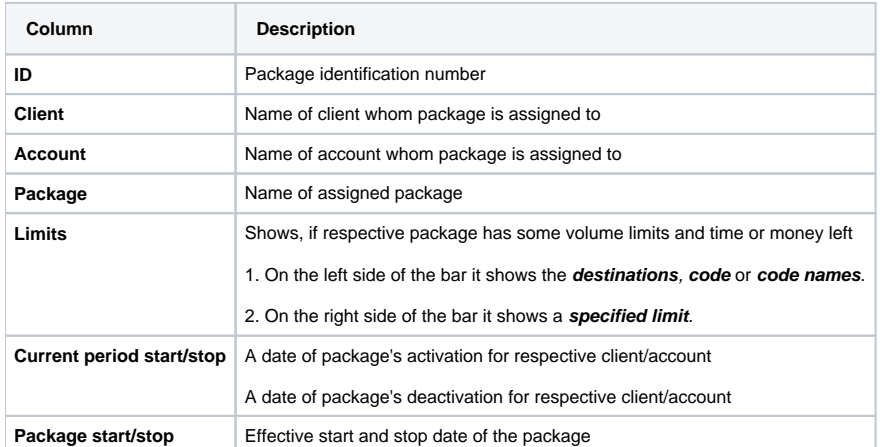

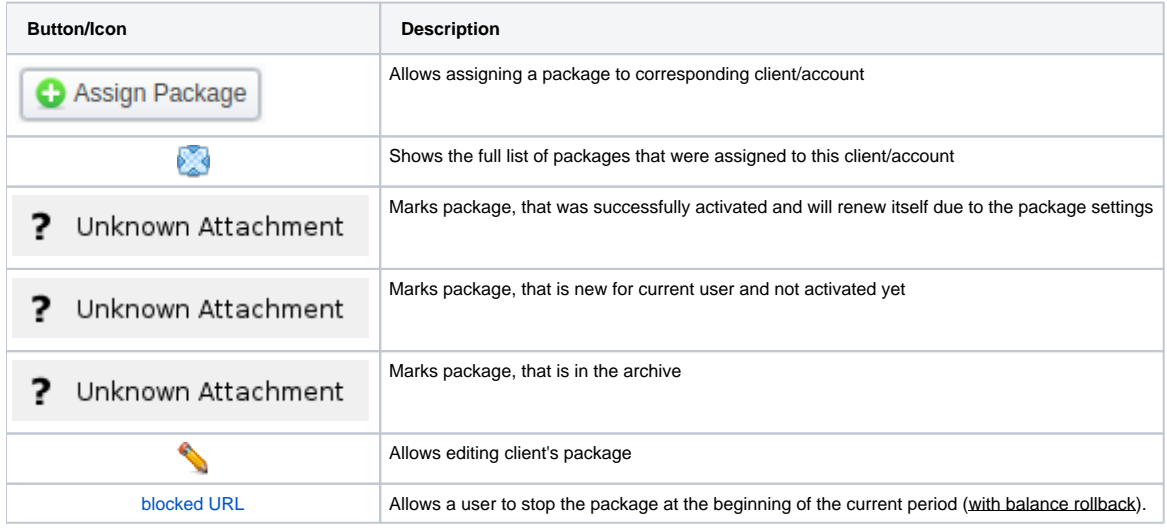

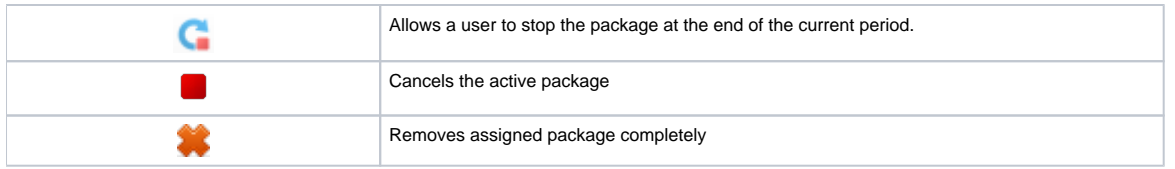

### <span id="page-1-0"></span>Advanced Search

By default, information in a section is filtered by **Pending** and **Active** statuses. To open **Advanced Search** drop-down menu, click on red downwards arrow **v**icon and fill in the following fields with required information:

Screenshot: Advanced Search drop-down menu

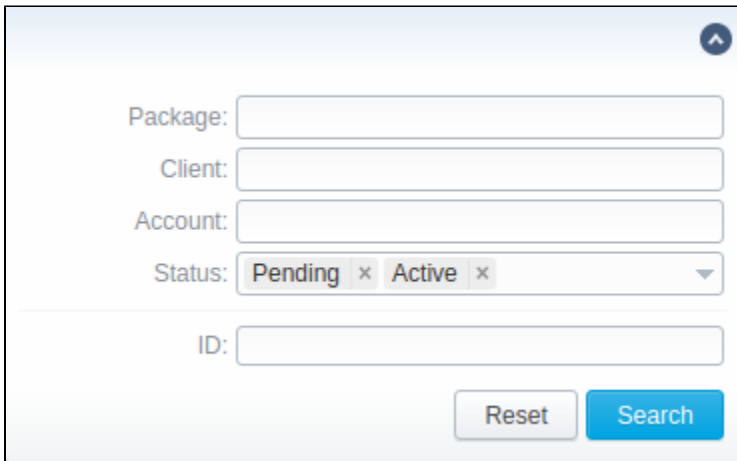

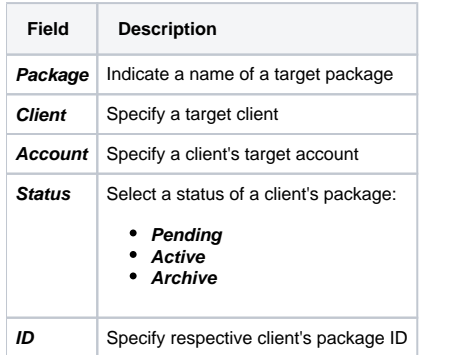

To apply the specified search criteria, press **Search** button; to cancel the applied parameters, press **Reset** button.

## <span id="page-1-1"></span>Assigning New Package

Click **Assign Package** button for a new pop-up window with settings to appear. Then, fill in the form and click **Apply** button. You can assign any number of packages. They will be activated when **Package Manager** service runs, and if a customer has enough balance for activation+subscription fees.

Screenshot: Client Packages form

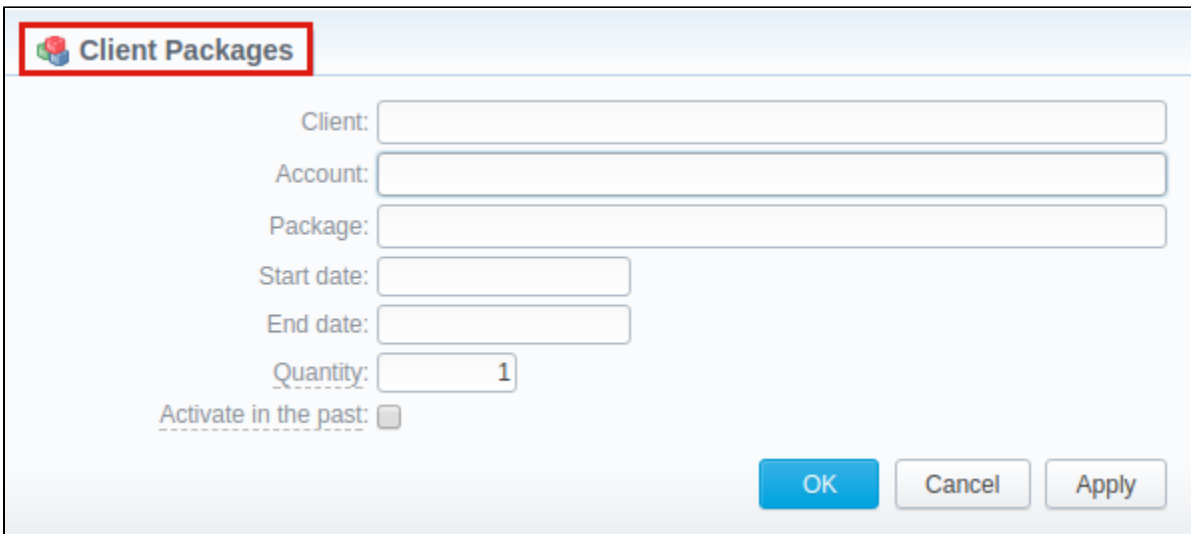

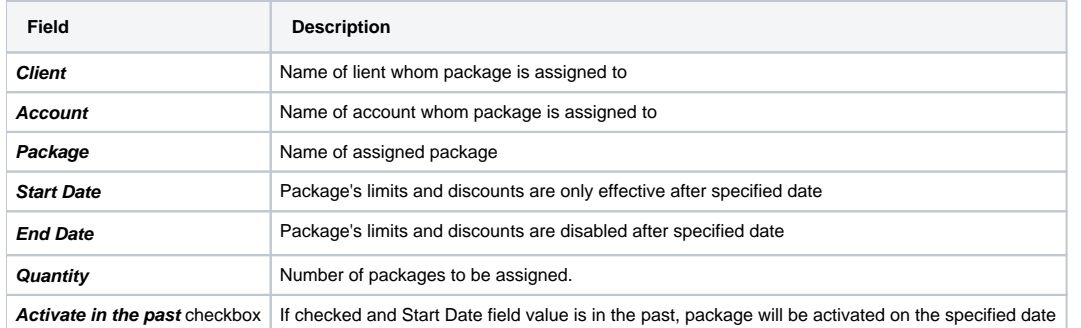

### **Warning**

If you click the delete [blocked URL](http://docs.jerasoft.net/download/attachments/7242217/delete-small.png?version=4&modificationDate=1453477542505&api=v2) icon (**remove an archived package entirely**) in the **Client Packages** section, you will delete a package with all transactions from the system.

**To delete the package completely you need to do the following:**

- $\bullet$  press  $\Box$  icon opposite a respective package on the section list
- filter the list of packages by **Archive** status
- find a respective package and click [blocked URL](http://docs.jerasoft.net/download/attachments/7242217/delete-small.png?version=4&modificationDate=1453477542505&api=v2) icon to delete it entirely from the system.

# <span id="page-2-0"></span>Editing Clients Package

When clicking on edit icon, a detailed information on client's package is displayed. In **System information** data block, user can view general info regarding the package including client himself, start date, status and so on. What is more emportant, user can change package's **End date** in a respective field.

To make it easier for a user to keep records of package limits, a new **Limits History** information block on an **Edit Client's Package** (see screenshot below) page has been introduced in **VCS 3.15.0**. It provides a detailed view of package limits for each specified period.

Screenshot: Limits History information block

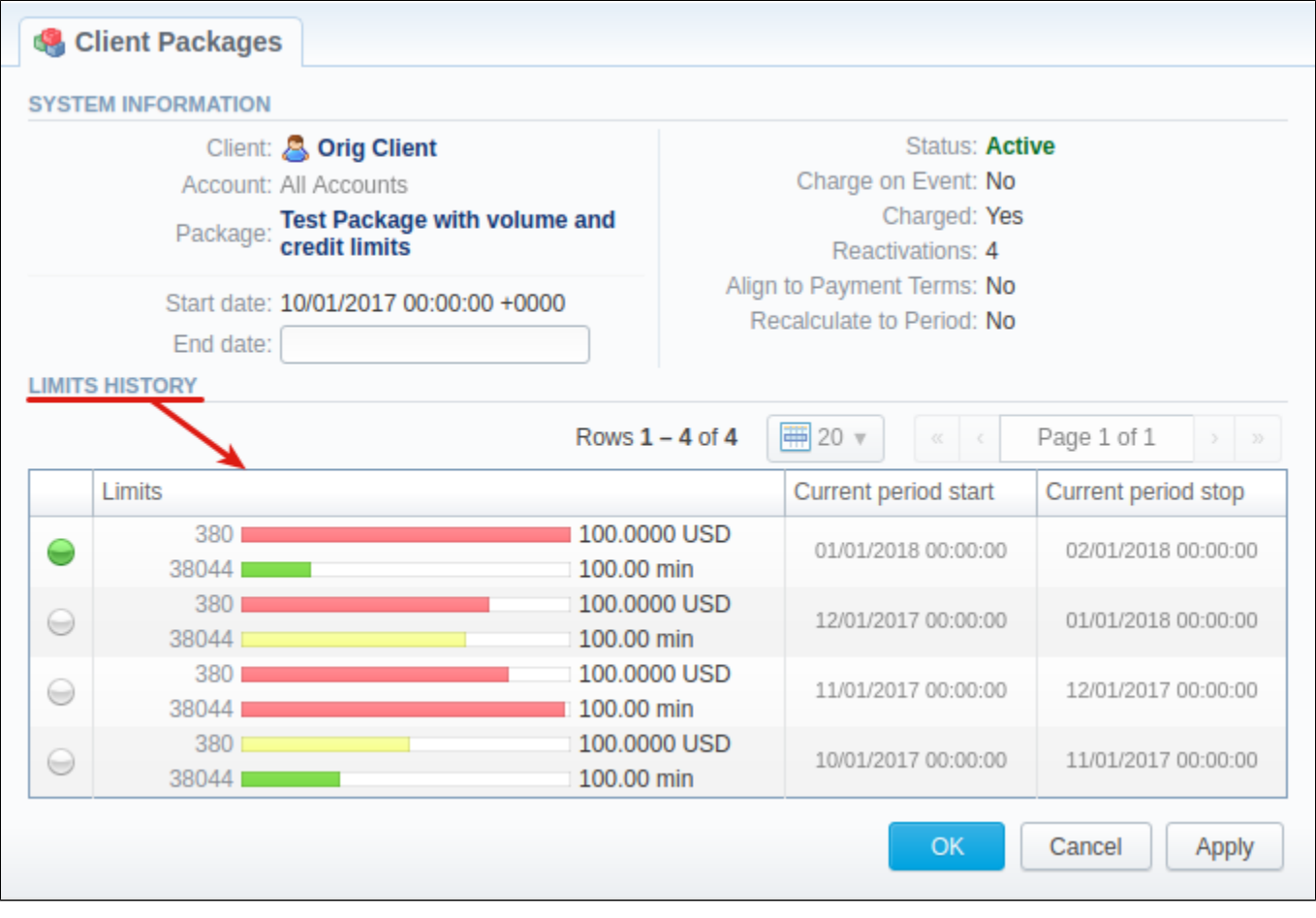

#### **Attention**

When you change the **name of the package** in the **Retail > Packages**, it will be automatically changed it in **Management > Client Packages** section as well, even if this package is already assigned. As a result, in **Invoices** and **Transactions** sections, an **old** name of the package will be specified. **We do not recommend to edit the name of already assigned package in the Retail > Packages.**